## **1. Log In**

Log into your MotorSport Online record

# **2. Select vehicle tab**

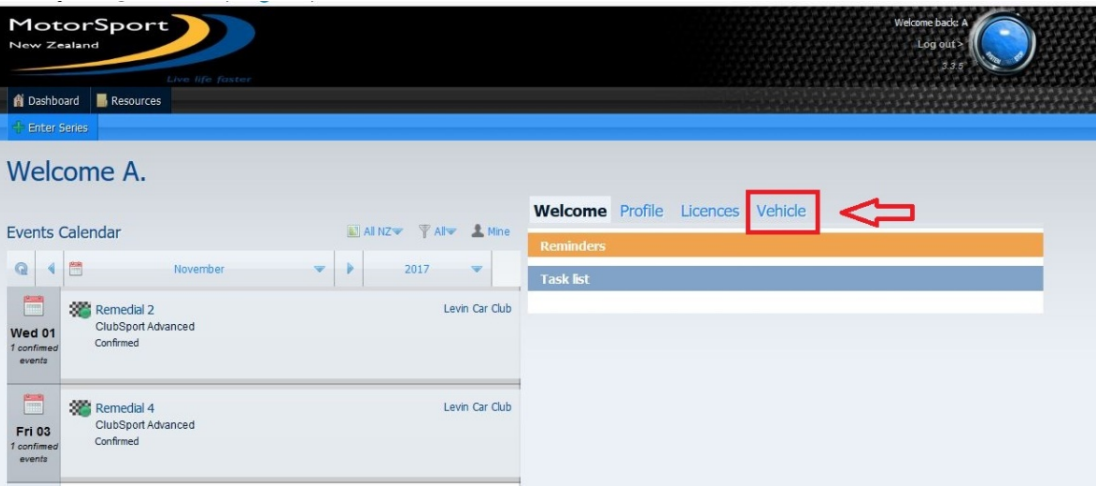

**3. The Vehicle Tab screen** shows all the vehicles associated with the user. Each vehicle is displayed as an individual 'box'.

The **Authority Card** line displays whether there is an Authority Card issued to the vehicle or not.

To apply for an Authority Card click on "apply" or "renew" as appropriate.

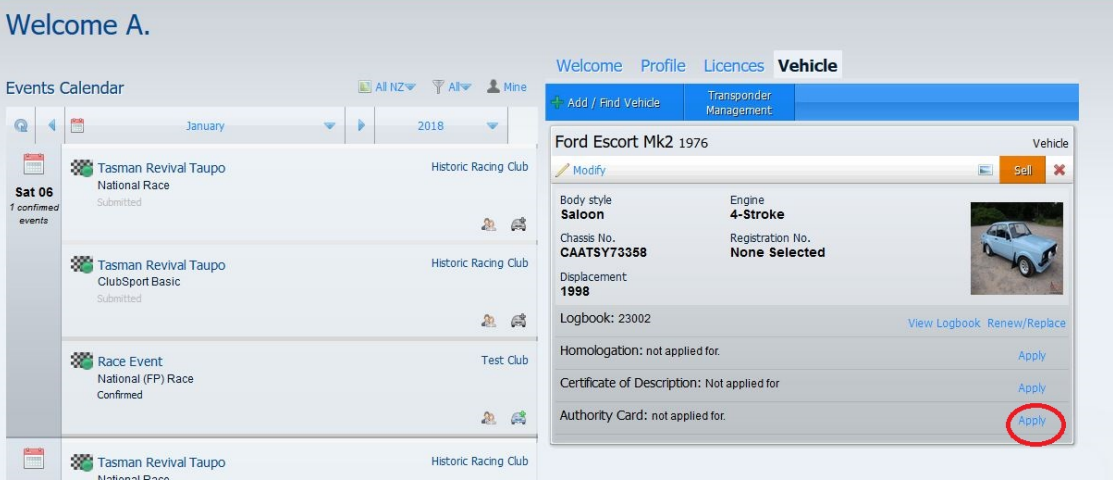

#### **4. Competition equipment details screen:**

For each line select yes / no as applicable and for each yes selection fill in the details. If there is not a correct selection for your equipment, click 'other' and type in the details.

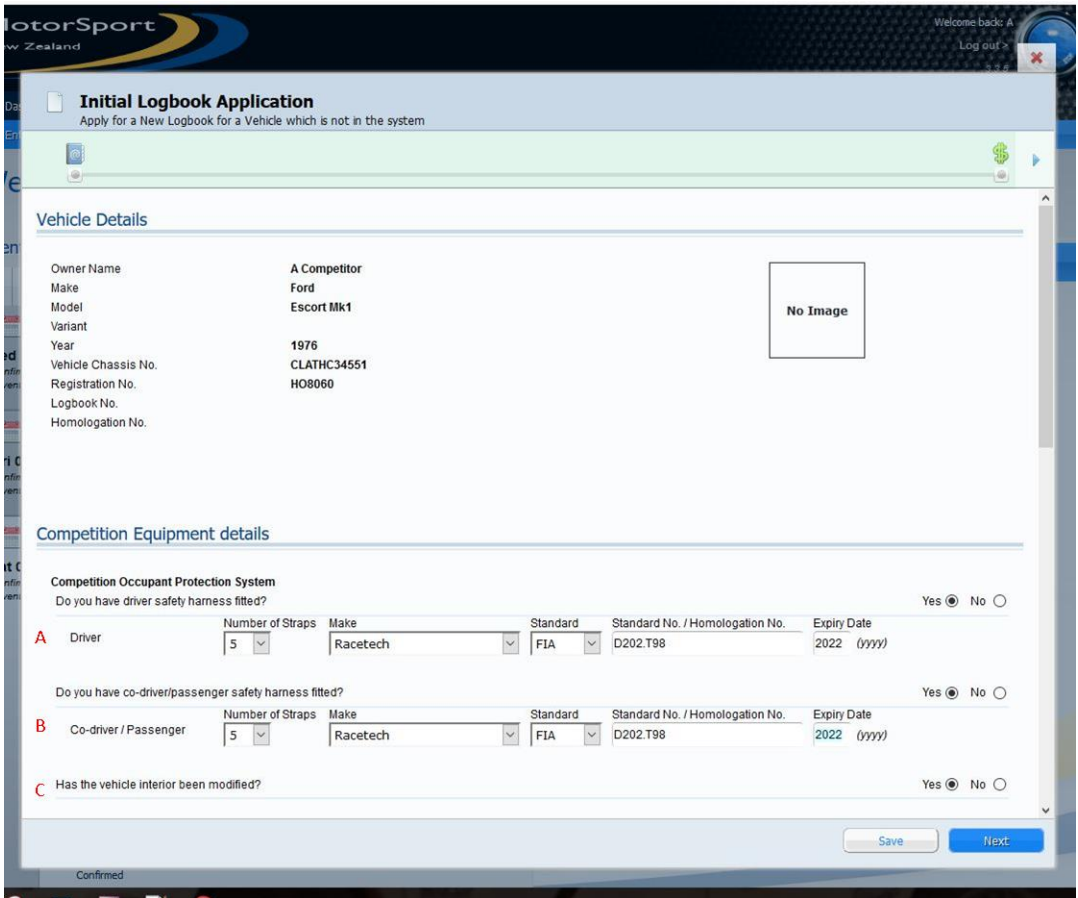

- **A./B. Safety Harness Details:** select the safety harness details for driver and co-driver (where applicable) from the drop down menus provided, and type in the standard that is shown on the harness. Enter the expiry date of the harness (expiry date for FIA standard is 5 years from date of manufacture, SFI standard is 2 years from date of manufacture).
- **C. Interior Modification:** select 'yes' if the interior has been modified in accordance with Schedule A Part 1 Article 8.3(6)(c).

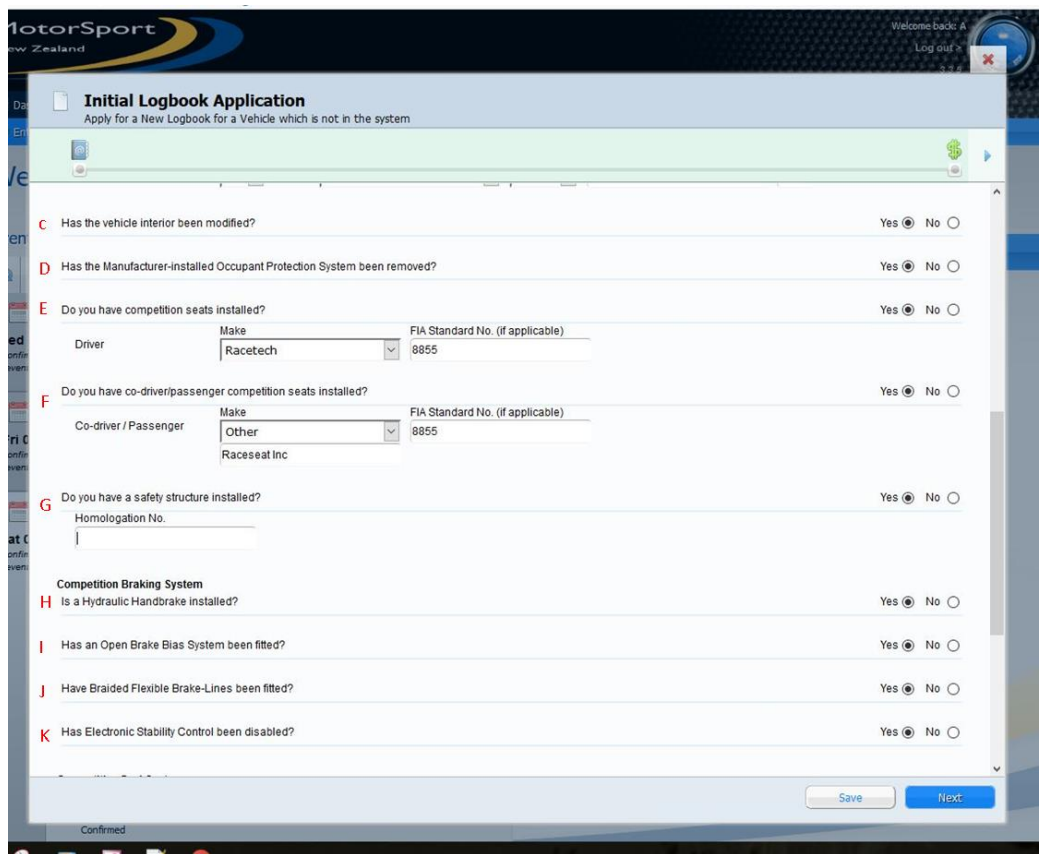

- **D. MOPS Removal:** select 'yes' if the manufacturers occupant protection system has been removed. (Note: vehicle should have a MSNZ decal stating that MOPS removed).
- **E./F. Competition seats:** select the competition seat details for driver and co-driver (where applicable) from the drop down menus provided, and type in the standard that is shown on the seat.
- **G. Safety Structure (safety cage):** will be prepopulated if the vehicle has a homologated safety cage.
- **H. Hydraulic Handbrake:** select 'yes' if the vehicle has had a hydraulic handbrake fitted. (Note: vehicle should have a MSNZ decal stating that hydraulic handbrake fitted).
- **I. Open brake bias system:** select 'yes' if the vehicle has an open (adjustable) brake bias system fitted inside the cockpit.
- **J. Braided Brake lines fitted:** select 'yes' if the vehicle has had a braided brake lines fitted.
- **K. Electronic Stability System disabled:** select 'yes' if the vehicle's electronic stability control system has been permanently disabled. (Note refer to Appendix A, Part 1 Art 8.3(6)(h) for further detail).

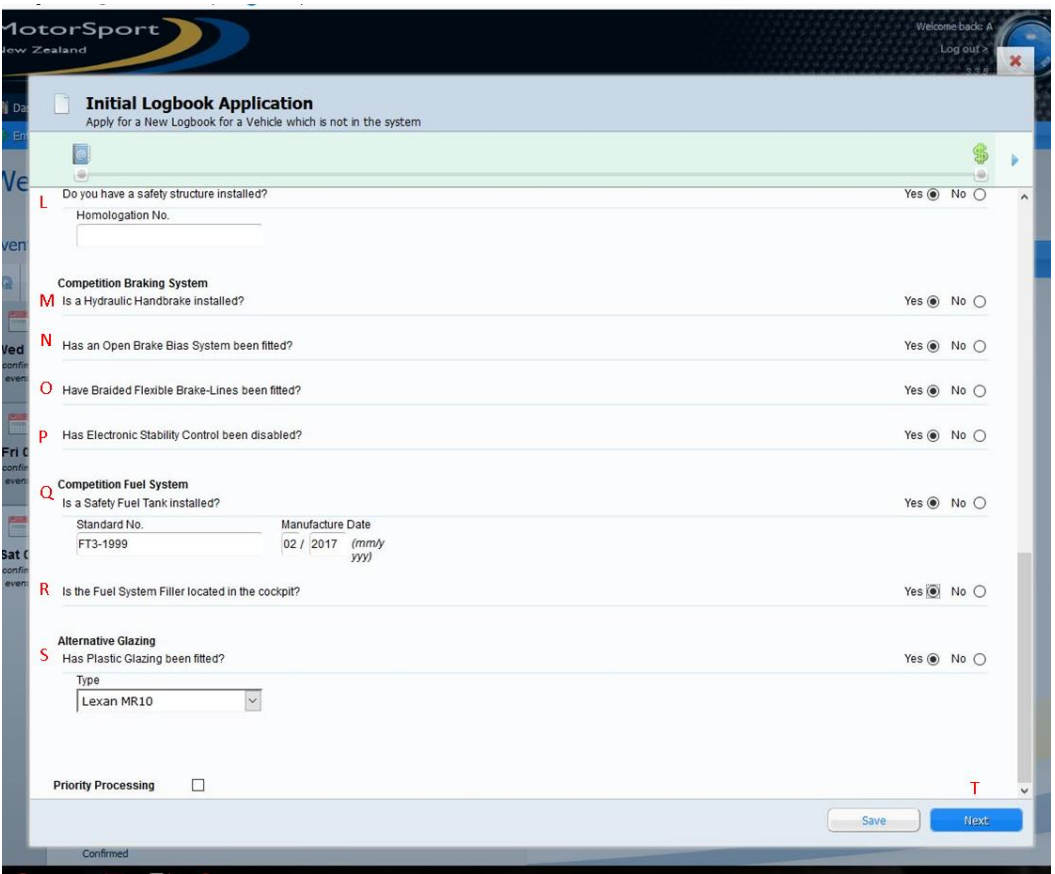

- **L. Safety Structure:** will default to 'yes' if the vehicle has a homologated safety cage approved and the homologation number will appear in the field below.
- **M. Hydraulic Handbrake:** select 'yes' if the vehicle has a hydraulic handbrake fitted.
- **N. Braided Flexible Brake Lines:** select 'yes' if the vehicle has a braided flexible brake lines fitted.
- **P. Electronic Stability Control disabled:** select 'yes' if the vehicles electronic stability control system has been disabled. **Note:** this generally includes the ABS system. If ABS system has been removed then LVVTA Certification Plate is required.
- **Q. Safety Fuel Tank:** select 'yes' if the vehicle has a safety fuel tank fitted. Enter the standard number and the date of manufacture in the fields provided.
- **R. Fuel System Filler:** select 'yes' if the vehicle has the fuel system filler located in the cockpit.
- **S. Alternative Glazing:** select 'yes' if the vehicle has a plastic glazing fitted. Select the glazing details from the drop down menus provided.

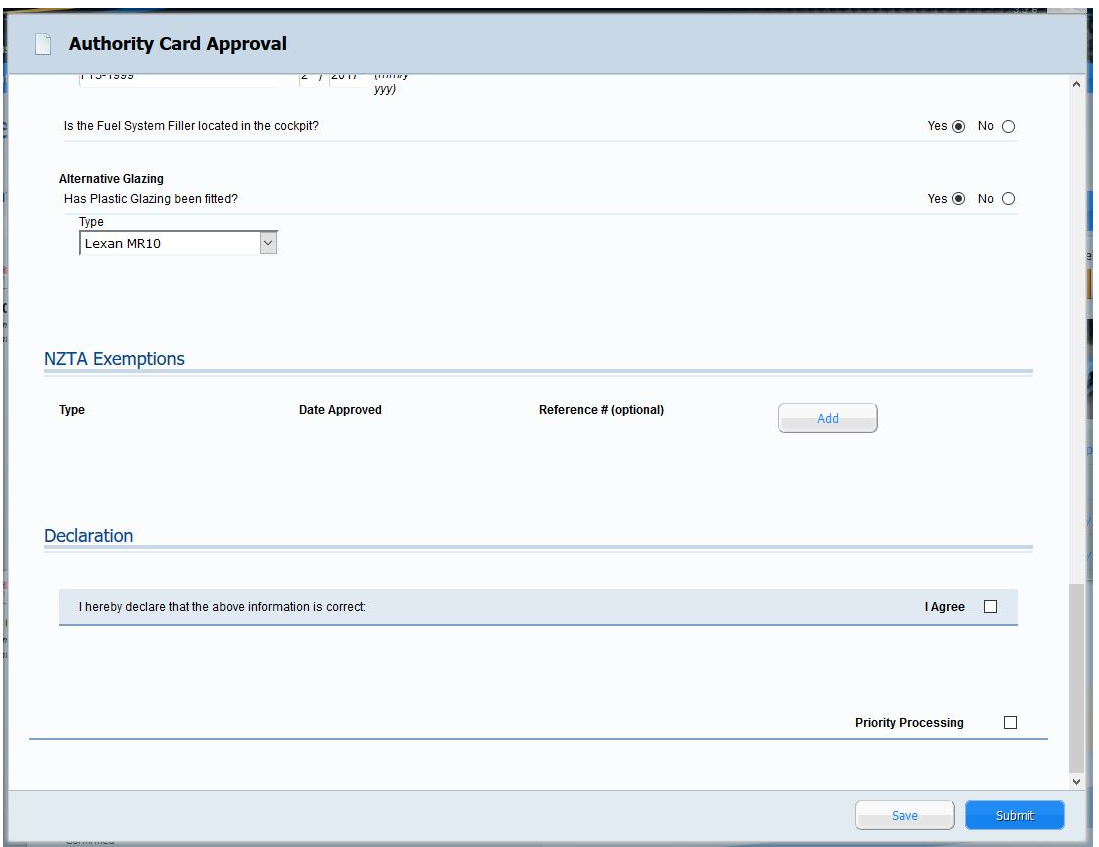

**NZTA Exceptions:** If the competition vehicle has a Left Hand Drive Exemption, an Emissions Exemption and / or a Frontal Impact Exemption from NZTA, select the appropriate exemption from the drop down list provided, enter the date approved and a reference if one was provided.

**Declaration:** Place a tick in the box to declare that the information provided is correct. Tick the priority payment box if priority processing is required.

When all information completed, click on the **Submit** button. The system will determine whether the application is a new application or a renewal. If the application is a new application a popup window will appear.

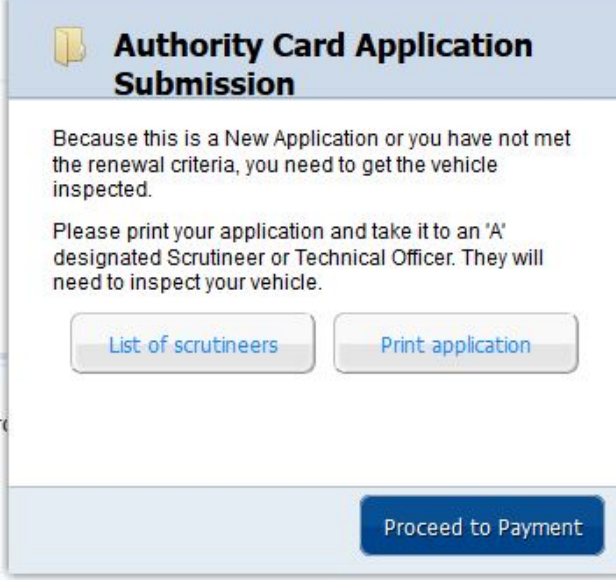

The applicant should print off the inspection sheet by selecting the **"print application"** button.

Once the application is printed click on the "Proceed to Payment" button, which will take you to the payment screen.

### **5. Payment Screen**

Select the method of payment from the payment method drop down menu. Select continue to finish the application.

**Note:** If cash, cheque or internet banking selected the invoice containing all the payment details will be emailed to the email address shown in your personal record.

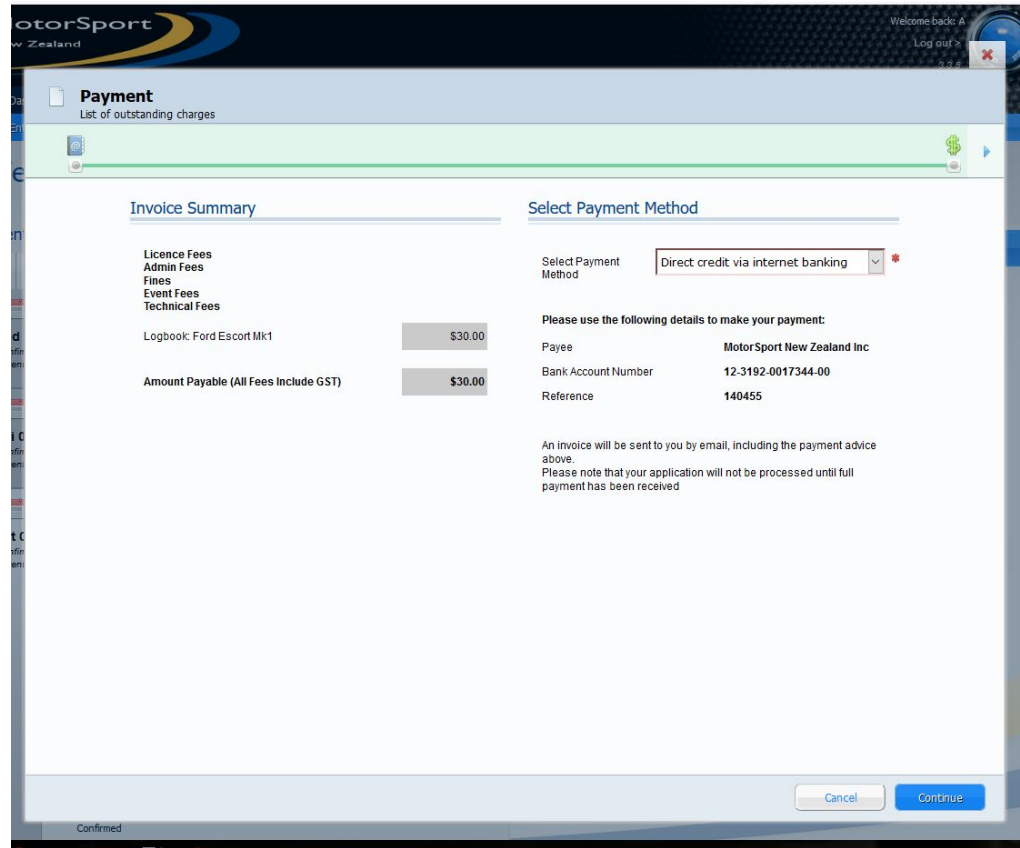

#### **6. Application complete**

Once the continue button has been pressed you will be returned to your vehicle screen and the Authority Card will have "awaiting approval" showing against it.